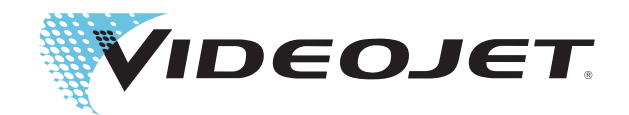

# Videojet 2300 Series

# Руководство оператора

P/N 361764-07 Редакция: AB, December 2007 Copyright December 2007, Videojet Technologies Inc. (здесь именуется Videojet). Все авторские права защищены.

Этот документ является собственностью Videojet Technologies Inc. и содержит конфиденциальную информацию и информацию, являющуюся собственностью Videojet. Любое несанкционированное копирование, использование или разглашение без предварительного письменного разрешения Videojet строго запрещено.

#### **Videojet Technologies Inc.**

1500 Mittel Boulevard **1500 Mittel Boulevard** Teлефон: 1-800-843-3610 **Офисы** - в США: Атланта, Чикаго и Офисы - Факс: 1-800-582-1343 Международные: Канада, Франци<br>1-800-582-1343 Международные: Канада, Франци<br>Ирландия, Я лен 60191-1073 США ракс для Факс для Мединия, Испания, Сингапур, Министр, Сингапур, Министр, Сингапур, Министр, Министр, Министр, Министр, Министр, Министр, Министр, Министр, Министр, Министр, Министр, Министр, Министр, М международных звонков: 630-616-3629

Факс: 1-800-582-1343 Международные: Канада, Франция, Германия, 1-800-582-1343 Международные: Канада, Франция, Германия, Сингалур, **Дистрибьюторы по всему миру**

#### <span id="page-2-1"></span><span id="page-2-0"></span>**Для покупателей в США.**

Данное устройство соответствует части 15 правил FCC (Федеральной комиссии связи США). Во время работы данного устройства, необходимо соблюдение двух условий:

1) Устройство может не создавать критических помех, а также

2) Устройство подвержено влиянию извне, включая влияние, причиняющее нежелательную операцию.

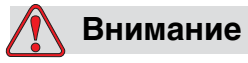

ТРАВМА. Изменения или модификации этого устройства, не разрешенные напрямую стороной, отвечающей за соответствие требованиям, могут привести к потере пользователем разрешения на работу с оборудованием.

Это оборудование было проверено, и признано отвечающим требованиям для цифровых устройств класса A, в соответствии с Частью 15 Правил FCC. Эти ограничения разработаны для обеспечения ответственной защиты против вредных помех во время работы оборудования в коммерческой среде. Это оборудование генерирует, использует и может излучать энергию радиоволн и, если оно установлено и используется не в соответствии с инструкцией, может явиться причиной вредных радиопомех. Возможно, что работа оборудования в жилой зоне приведет к вредным помехам. В этом случае пользователь должен будет устранить помехи за свой счет.

Чтобы обеспечить соответствие ограничениям, установленным в правилах FCC для оборудования класса A, с этим аппаратом должны использоваться экранированные кабели.

Для пользователя может быть полезной брошюра, подготовленная Федеральной комиссией связи США: Как распознавать и устранять проблемы радио- и телевизионных помех. Эту брошюру можно получить в типографии правительства США, по адресу: Washington, DC 20402, Stock No. 004-00-00345-4.

Оборудование протестировано и сертифицировано в соответствии с правилами США о безопасности TUV Rheinland of North America, Inc.

#### <span id="page-2-2"></span>**Для покупателей в Канаде**

Это цифровое устройство соответствует требованиям для оборудования класса А по электромагнитным излучениям от цифровых аппаратов, установленным в правилах по электромагнитным излучениям департамента связи Канады.

Оборудование протестировано и сертифицировано в соответствии с правилами США о безопасности TUV Rheinland of North America, Inc.

#### <span id="page-3-0"></span>**Pour la Clientèle du Canadaii**

Le present appareil numerique n'emet pas de bruits radioelectriques depassant les limites applicales aux appareils numerique de las class A prescrites dans le Reglement sur le brouillage radioelectrique edicte par le ministere des Communications du Canada.

Cet équipement est certifié CSA.

#### <span id="page-3-1"></span>**Для покупателей в странах Европейского союза**

На этом оборудовании имеется марка CE, что свидетельствует о соответствии следующим правилам:

EN60950-1:2001, A11:2004 Требования безопасности для информационного оборудования

EN 55022:1998, A1:2000, A2:2003 Излучение и кондуктивное излучение класса B

EN61000-3-2: 2000, A2:2005 Гармоника

EN61000-3-3: 1995, A1:2001Отклонения напряжения

EN55024:1998, A1:200, A2:2003

Защищенность ITE с использованием:

- IEC 61000-4-2 Электростатический разряд
- IEC 61000-4-3 Излучаемое электромагнитное поле
- IEC 61000-4-4 Электрический быстрый переходный режим
- IEC 61000-4-5 Скачок напряжения
- IEC 61000-4-6 Кондуктивная радиочастота
- IEC 61000-4-8 50 Hz Восприимчивость к радиоизлучению 50 Гц
- IEC 61000-4-11 Падение напряжения, прерывание

#### <span id="page-4-1"></span><span id="page-4-0"></span>**Контактная информация**

Если у Вас имеются вопросы или Вам нужна помощь, пожалуйста, обращайтесь в компанию Videojet Technologies Inc. по телефону: 1-800-843-3610 (для всех клиентов на территории США). За пределами США клиенты должны обращаться за помощью к региональному дистрибьютору Videojet Technologies Inc. или филиалу.

#### **Videojet Technologies Inc.**

1500 Mittel Boulevard Wood Dale, IL 60191-1073 U.S.A. Телефон: 1-800-843-3610 Факс: 1-800-582-1343 Международный факс: 630-616-3629 Веб-сайт: www.videojet.com

#### <span id="page-4-2"></span>**Программа по обслуживанию клиентов**

#### **О** *Total* **Source Commitment**

Total Source<sup>®</sup> TOTAL SERVICE PLUS RELIABILITY (ПОЛНОЕ ОБСЛУЖИВАНИЕ ПЛЮС НАДЕЖНОСТЬ) это обязательство компании Videojet Technologies Inc. предоставить Вам, нашему клиенту, полноценное обслуживание, которого Вы заслуживаете.

#### **Обязательства** *Total* **Source Commitment**

Программа обслуживания Videojet Total Source® Service Program является неотъемлемой частью нашего бизнеса по обеспечению клиентов марками, кодами и изображениями для пакетов, продукции или печатных материалов где, когда и как часто им это будет необходимо. Наши обязательства включают:

- Поддержку приложений
- Услуги по установке
- Обучение методам технического обслуживания
- Центр ответов на вопросы клиентов
- Техническую помощь
- Пусконаладочные работы
- Помощь по телефону в любое время
- Детали и материалы
- Ремонт оборудования

#### <span id="page-5-0"></span>**Обучение покупателя**

Если Вы хотите самостоятельно проводить техническое обслуживание принтера, компания Videojet Technologies Inc. настоятельно рекомендует Вам пройти курс обучения покупателя по работе с принтером.

*Примечание:* Инструкции предназначены в качестве дополнений (а не замены) для Videojet Technologies Inc. Обучение покупателя.

Чтобы получить больше информации об обучении покупателя Videojet Technologies Inc., позвоните по номеру 1-800-843-3610 (только в Соединенных Штатах). Покупателям за пределами США за дополнительной информацией следует обращаться в дочерний офис или к местному дистрибьютору компании Videojet .

# <span id="page-6-0"></span>Содержание

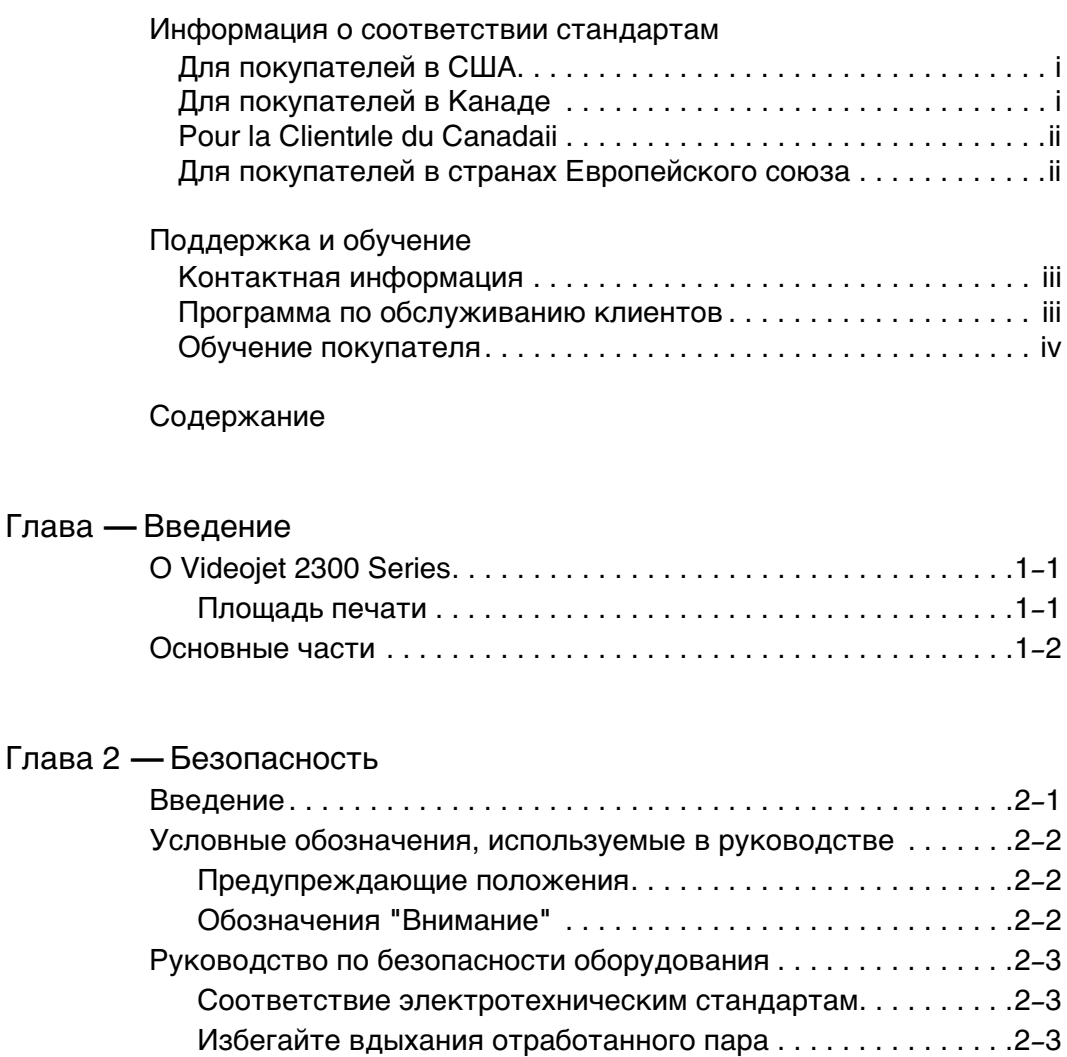

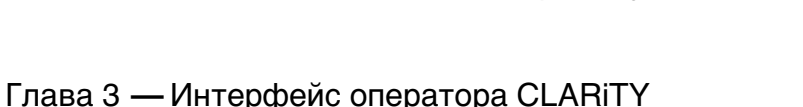

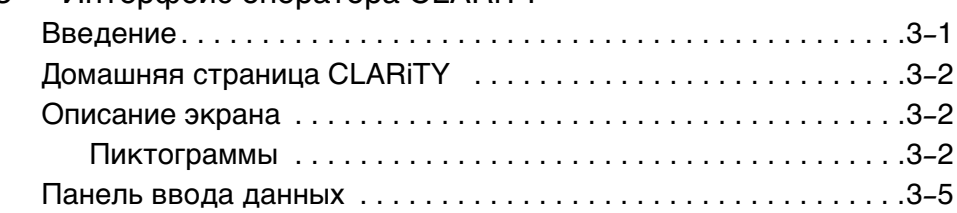

[Не снимайте предупреждающие ярлыки. . . . . . . . . . . . . . . .2](#page-13-0)–4 [Размещение принтера . . . . . . . . . . . . . . . . . . . . . . . . . . . . . . . . . .2](#page-13-1)–4 [Руководство по безопасности для чернил . . . . . . . . . . . . . . . . .2](#page-13-2)–4 [Предостережения по безопасности для принтеров 2300 Series2](#page-16-0)–7 [Медицинские случаи . . . . . . . . . . . . . . . . . . . . . . . . . . . . . . . . . . .2](#page-18-0)–9 [Случаи с жидкостями принтера . . . . . . . . . . . . . . . . . . . . . . .2](#page-18-1)–9 [Токсикологический центр Rocky Mountain. . . . . . . . . . . . . .2](#page-19-0)–10

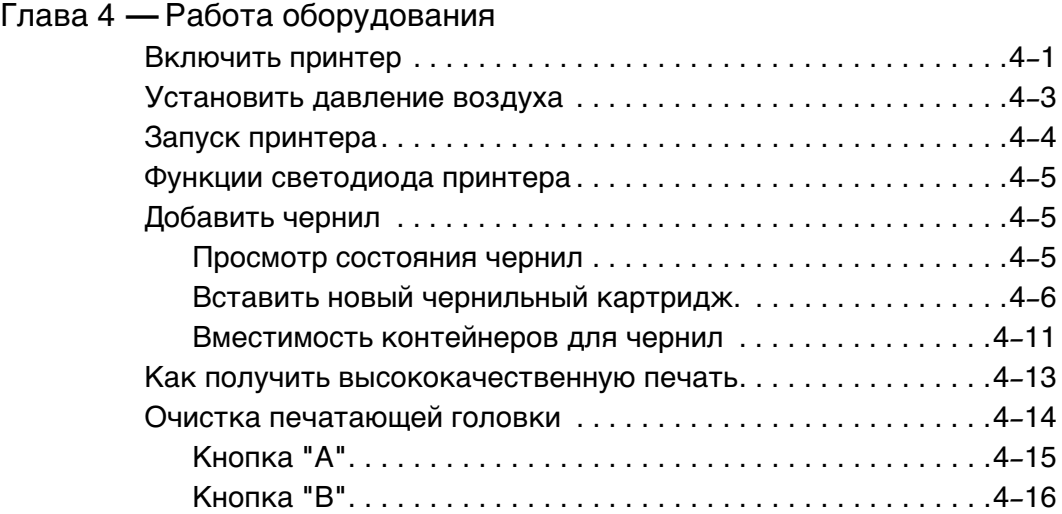

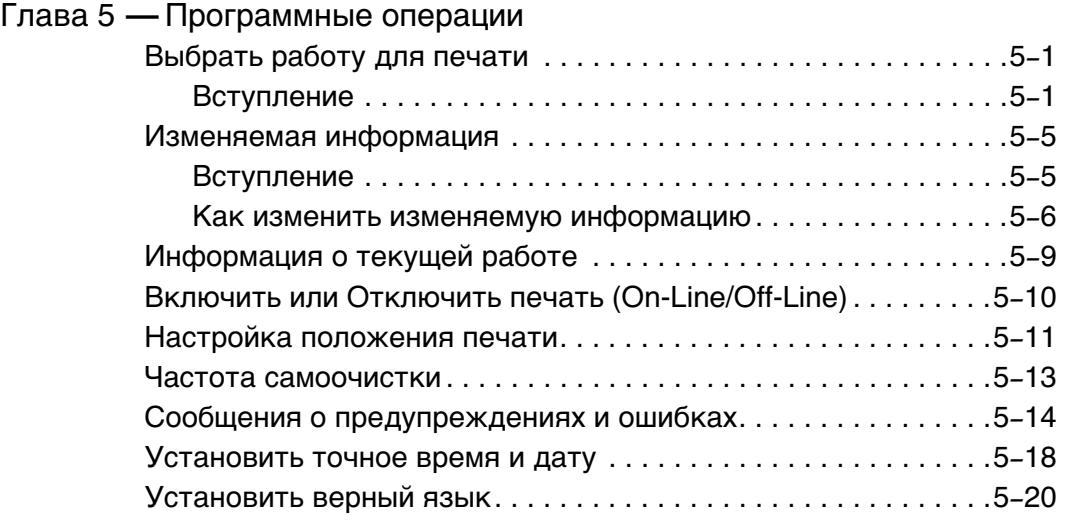

# **1 Введение**

# <span id="page-8-0"></span>**О Videojet 2300 Series**

Принтеры Videojet 2310, 2320 и 2330 являются автоматическими струйными принтерами. Принтер позволяет печатать текст с высоким разрешением, штрих-коды и графики. Эти принтеры легки в использовании и экономны.

Принтеры серии 2300 используют операторский интерфейс CLARiTY в качестве стандарта. Интерфейс является частью принтера (то есть Вам не обязательно подключать принтеры к внешнему персональному компьютеру (PC) для нормальной работы). Пиктограммы интерфейса обеспечивают оператору легкую навигацию. Принтеры подчиненного типа не имеют интерфейса.

Внешний компьютер необходим только для конфигурации принтера и загрузки сообщений в принтер.

Самоочищающаяся печатающая головка гарантирует надежный и высококачественный код во время всего периода действия. Печатающая головка использует ровно столько чернил, сколько требуется. Чернила подаются через негерметичные чернильные контейнеры, которые установлены в желобе, что делает принтеры легкими в использовании и чистке.

#### <span id="page-8-1"></span>**Площадь печати**

Площадь печати для принтеров серии 2300 показана в [Таблица 1-1](#page-8-2).

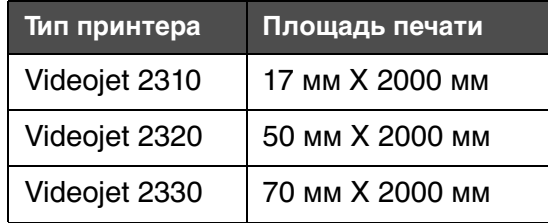

<span id="page-8-2"></span>Таблица 1-1: Площадь печати

*Примечание:* Принтеры серии Videojet 2300 series в документе обозначены как "принтер".

# <span id="page-9-0"></span>**Основные части**

[Рисунок 1-1](#page-9-1) и [Рисунок 1-2](#page-9-2) показывают принтер с отмеченными основными компонентами и подключениями.

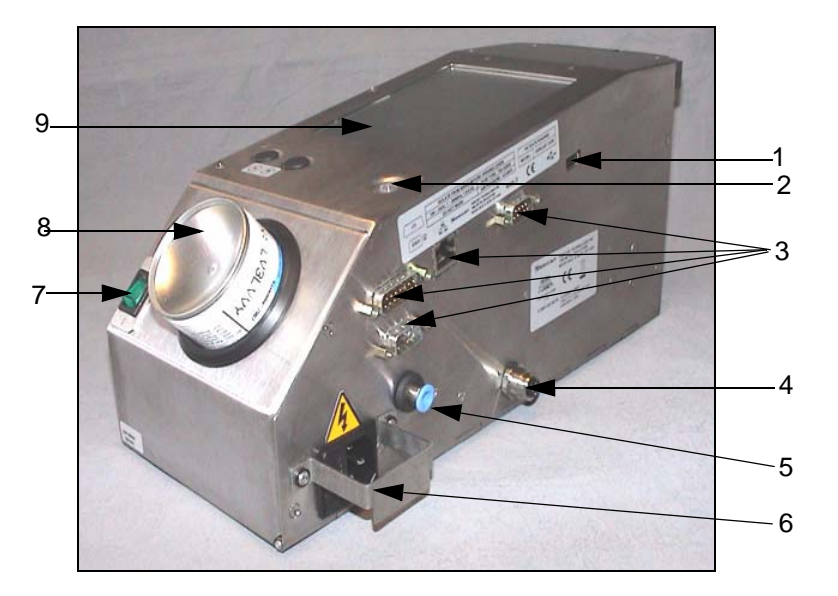

- **1. USB разъем**
- **2. Светодиод состояния принтера**

<span id="page-9-1"></span>Рисунок 1-1: Части принтера

- **3. I/O, коннекторы Ethernet и коммуникации**
- **4. Дистанционный сенсорный коннектор**
- **5. Воздушный коннектор**
- **6. Основной вход электропитания**
- **7. Переключатель электропитания**
- **8. Контейнер для чернил**
- **9. Интерфейс оператора CLARiTY**

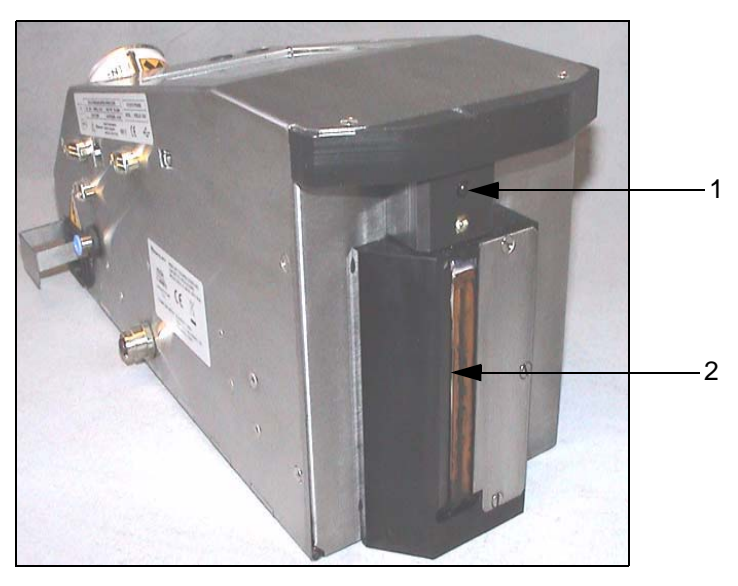

**1. Внутренний сенсор 2. Печатающая головка**

<span id="page-9-2"></span>Рисунок 1-2: Печатающая головка

<span id="page-10-0"></span>**2 Безопасность**

Эта раздел содержит следующие темы:

Введение

Условные обозначения, используемые в этом руководстве

Руководство по безопасности оборудования

Размещение принтера

Руководство по безопасности чернил

Предостережения по безопасности для принтеров 2300 Series Медицинские случаи

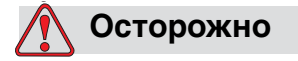

Внимательно прочитайте этот раздел перед тем, как начать устанавливать, работать, обслуживать или поддерживать данное оборудование.

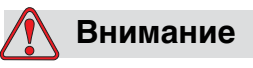

Использованием данного принтера по назначению является непосредственный вывод на печать. Использование данного устройства для любых других целей может привести к возникновению серьезных травм.

# <span id="page-10-1"></span>**Введение**

Политикой компании Videojet Technologies Inc. является производство систем для бесконтактной печати/кодирования и расходных материалов, которые отвечают высоким стандартам производительности и надежности. Поэтому мы применяем строгие меры контроля качества, чтобы исключить возможность появления в наших продуктах потенциальных дефектов, а также источников опасности.

Правила по безопасности эксплуатации, приведенные в этой главе, представлены для обучения оператора всем вопросам, связанным с безопасностью эксплуатации, с целью безопасной работы с принтером.

# <span id="page-11-0"></span>**Условные обозначения, используемые в руководстве**

Специальная информация по безопасности приводится в этом руководстве в форме предупреждений об опасности "Предупреждение" и "Внимание". Обращайте пристальное внимание на эти предупреждения, так как они содержат важную информацию, которая поможет избежать потенциальной опасности для Вас или для устройства.

#### <span id="page-11-1"></span>**Предупреждающие положения**

Предупреждающие положения используются для обозначения опасностей или небезопасной работе, которая может стать причиной травм или летального исхода

Они отмечены треугольным символом с восклицательным знаком слева от текста.

Перед ним всегда стоит слово "Предупреждение"

Такие символы всегда сопутствуют информации, относящейся к опасности

Например:

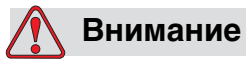

Следующий пункт, "Чистка печатающей головки", должен выполняться сотрудниками сервисной службы. Квалифицированный персонал успешно закончил курс обучения, имеет достаточный опыт работы с принтером, и знает источники потенциальной опасности, которой он будет подвергаться.

#### <span id="page-11-2"></span>**Обозначения "Внимание"**

Указатели "Внимание" используются для обозначения опасности или небезопасной деятельности, которая может привести к повреждению устройства или собственности

Они отмечены треугольным символом с восклицательным знаком слева от текста

Перед ним всегда стоит слово "Внимание"

Такие символы всегда сопутствуют информации, относящейся к опасности

#### **Пример:**

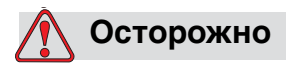

Никогда не выключайте принтер, переключая выключатель в положение Off (O). Перед нажатием кнопки Off, принтер должен завершить последовательность операций останова, длящуюся три с половиной минуты. Сбой в последовательности данной процедуры предотвращает поступление чернил по обратному проводу назад в резервуар. Это может привести к пересыханию чернил в обратном проводе, что приведет к проблемам при последующем включении.

# <span id="page-12-0"></span>**Руководство по безопасности оборудования**

Этот раздел содержит важные положения техники безопасности относительно работы и технического обслуживания принтера, а также подключенного к нему оборудования.

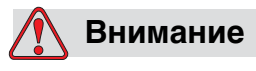

Всегда читайте следующие положения техники безопасности при работе и обслуживанию принтера, а также подключенного к нему оборудования.

#### <span id="page-12-1"></span>**Соответствие электротехническим стандартам**

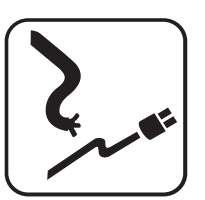

Вся электрическая проводка и соединения должны отвечать соответствующим местным правилам и нормам. Для получения более подробной информации, обращайтесь в соответствующее регулирующее ведомство.

#### <span id="page-12-2"></span>**Избегайте вдыхания отработанного пара**

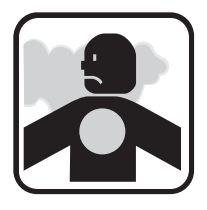

Во время работы принтер выпускает испарения из штенгеля принтера. Эти испарения могут легко возгораться и причинять вред здоровью. Таким образом, не позволяйте выхлопам находиться в замкнутом пространстве без достаточной вентиляции или возле воспламеняемых предметов. Выхлопные испарения принтера тяжелее воздуха, поэтому

храните все источники возгорания подальше от пола в местах, куда испарения могут попасть.

Если по какой причине принтер приходится хранить в месте с недостаточной вентиляцией, необходимо вывести выхлопы принтера из помещения. Свяжитесь с соответствующим регулирующим ведомством по вопросу требований вентиляционных систем перед тем, как выводить выхлопы принтера из помещения.

*Примечание:* Набор проводников для вывода выхлопов можно приобрести в Videojet Technologies Inc.

#### <span id="page-13-0"></span>**Не снимайте предупреждающие ярлыки**

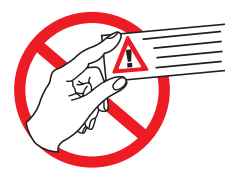

Ни при каких обстоятельствах не снимайте с принтера и не закрывайте ярлыки с предупреждениями об опасности или ярлыки с инструкциями.

#### <span id="page-13-1"></span>**Размещение принтера**

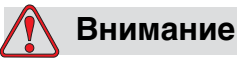

Не устанавливайте принтер в опасном месте. Установка в опасных местах может привести к взрыву, что приводит к получению травм.

Опасными местами установки, которые определены в Соединенных Штатах, являются те зоны, в которых могут находиться опасные материалы в количествах, достаточных для взрыва. Они определены в Статье 500 национальных правил и норм по электротехнике ANSI/NFPA 70 1993.

За пределами США Вы должны обеспечить соответствие всем местным нормам, которые касаются установки оборудования в потенциально опасных местах.

# <span id="page-13-2"></span>**Руководство по безопасности для чернил**

В этом разделе представлены важные руководства по безопасности, относящиеся к обслуживанию расходных материалов (чернила, красящие жидкости и очистители).

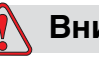

#### **Внимание**

Всегда ознакомляйтесь с данным руководством при использовании и работе с чернилами, красящими жидкостями и очистителями.

Для длительной защиты от возможной пожарной опасности, используйте только комплектующие Videojet с температурой возгорания не ниже -22 °C (-8 °F) и точкой кипения не выше 56 °C (133 °F).

#### **Не курить**

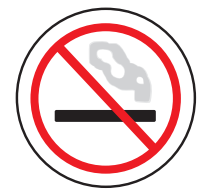

Не курить, когда Вы находитесь возле принтера или печатающей головки. Если выхлопные испарения принтера направлены на источник возгорания, это может привести к взрыву или пожару.

#### **Надевайте защитные очки**

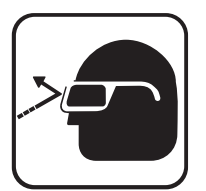

Надевайте защитные очки с боковой защитой (или аналогичной защитой глаз) при работе с чернилами, красящей жидкостью или очистителями. При попадании на глаза, промойте глаза водой в течение 15 минут и немедленно обратитесь к врачу.

#### **Избегайте контактов с кожей**

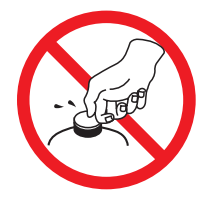

Надевайте бутилкаучуковые перчатки приработе с чернилами, красящей жидкостью или очистителями. Избегайте контактов с кожей и слизистой оболочкой (носовой ход, горло). После контакта с кожей, снимите грязную одежду и вымойте это место водой с мылом. Если раздражение останется, обратитесь к врачу.

#### **Избегайте вдыхания испарений**

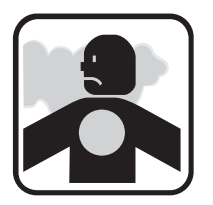

Избегайте длительного воздействия выхлопных испарений принтера. Если нужна респираторная защита, можно использовать органический респиратор.

#### **Правильно располагайте чернила**

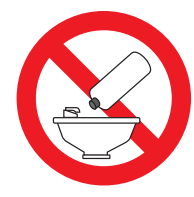

Не выливать чернила, красящую жидкость или очиститель в раковину, трубу или канализацию. Удаление отходов должно соответствовать местным правилам. Для получения более подробной информации, обращайтесь в соответствующее регулирующее ведомство.

#### **Прочтите Информацию о безопасности материалов**

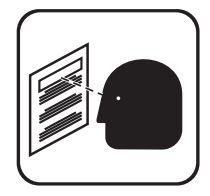

Прочтите и запомните Информацию о безопасности материалов (ИБМ) перед использованием чернил, красящей жидкости или очистителей. ИБМ существует для каждого типа чернил, красящей жидкости и очистителя. Соответствующий документ предоставляется вместе с доставленным продуктом.

Убедитесь в том, что Вы запомнили ИБМ на будущее, чтобы в случае несчастного случая обратиться к врачу. Дополнительные копии ИБМ можно получить по запросу, связавшись с Департаментом Обслуживания Клиентов Videojet по телефону 800 843 3610. За пределами США клиенты могут связаться с филиалом Videojet или местным дистрибьютором Videojet.

#### **Храните чернила правильно**

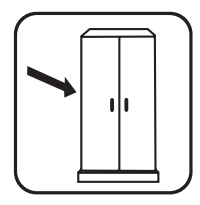

Некоторые чернила, красящие жидкости и очистители легко возгораются и должны соответственно храниться. Хранение должно соответствовать местным правилам. Для получения более подробной информации, обращайтесь в соответствующее регулирующее ведомство. Ярлык на флаконе или ИБМ указывает на возгораемость каждой жидкости.

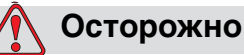

Контейнер для мусора или мусоропровод для печатающей головки должен быть металлическим. Использование неметаллического контейнера для мусора может привести к электростатическому разряду.

# <span id="page-16-0"></span>**Предостережения по безопасности для принтеров 2300 Series**

Некоторые дополнительные предупреждения, относящиеся к принтерам серии 2300 описаны в этом разделе.

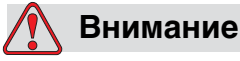

Перед тем, как открыть или снять крышки принтера, убедитесь в том, что питание отключено и подача воздуха выключена.

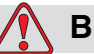

#### **Внимание**

Устройство нужно устанавливать с локальным изолированным питанием. Это может быть либо вилка с розеткой, либо разъединитель или прерыватель в соответствии со стандартами IEC 60947-3 или IEC 60947-2.

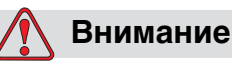

Всегда изолируйте оборудование от розетки и снимайте электрический соединитель с принтера перед работой по починке или замене любой части данного продукта.

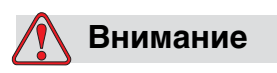

Перед подключением подачи сжатого воздуха к Videojet 2310/ 2320/2330 убедитесь в том, что ручка настройки регулятора воздуха повернута до упора против часовой стрелки.

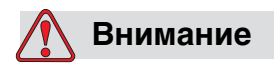

Убедитесь в том, что все кабели принтера находятся в месте, которое не препятствует передвижению.

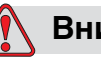

#### **Внимание**

Не направляйте печатающую головку непосредственно на глаза, если принтер не отключен, не выключен из сети и не работает подача сжатого воздуха.

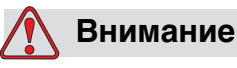

Принтер использует панель управления, которая расположена на верхней части устройства. Убедитесь в том, что эта панель находится на достаточной высоте, чтобы не было ограничений в использовании.

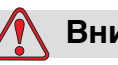

#### **Внимание**

Учитывайте информацию о предостережениях и опасности, которая поставляется с чистящими жидкостями или расходными материалами. При использовании химических веществ, всегда надевайте защитные перчатки и работайте в хорошо проветриваемых помещениях.

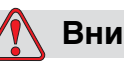

#### **Внимание**

Некоторые части доски управления 602004 Videojet 2310/2320/ 2330 постоянно питаются от литиевой батареи - поэтому важно, чтобы панель не находилась и не хранилась в или на проводящих поверхностях (включая проводники, пластиковые сумки и т. д.), так как это может разрядить батарею или привести в перегреванию батареи.

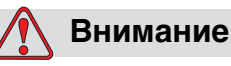

Принтер Videojet 2310/2320/2330 поставляется с предупредительными символами электропитания и сжатого воздуха. Если часть этих символов повреждена, снята или удалена, символ должен быть немедленно заменен.

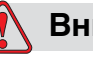

#### **Внимание**

Убедитесь в том, что внешние источники энергии изолированы от принтера, перед тем, как открывать внешнюю коробку. Это включает в себя кабель питания и кабель с разъемами входа и выхода (если используется).

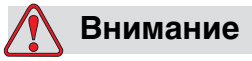

При замене старой батареи новой батареей, убедитесь в том, что Вы используете правильный тип батареи. Не следование этим рекомендациям может привести к повреждениям или взрывам.

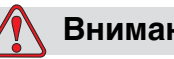

#### **Внимание**

Утилизируйте использованные батареи в соответствии с местными правилами. Заменяйте правильным типом батареи. Не следование этим рекомендациям может привести к повреждениям или взрывам.

## <span id="page-18-0"></span>**Медицинские случаи**

Этот раздел предоставляет важную медицинскую информацию в случае несчастного случая.

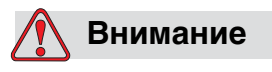

Если происходит медицинский случай, нужно немедленно связаться с врачом.

#### <span id="page-18-1"></span>**Случаи с жидкостями принтера**

Если несчастный случай качается чернил, красящих жидкостей или очистителей, возьмите с собой к врачу тару и/или ИБМ. Эти пункты содержат важную информацию, которая может понадобиться врачу для верного медицинского лечения.

#### <span id="page-19-0"></span>**Токсикологический центр Rocky Mountain**

Все чернила, красящие жидкости и очистители зарегистрированы в Токсикологическом центре Rocky Mountain, который находится в Соединенных Штатах. Если тара или ИБМ не найдена, врач может связаться с Токсикологическим центром Rocky Mountain, чтобы получить необходимую информацию.

Токсикологический центр Rocky Mountain (303) 623-5716

*Примечание:* эТе, кто находится за пределами США и нуждается в медицинской помощи, может связаться с Токсикологическим центром Rocky Mountain в Соединенных Штатах или токсикологическим центром или больницей в Вашем регионе.

# <span id="page-20-0"></span>Интерфейс оператора **1999 година в 1999 година в 1999 година** в 1999 година в 1999 година в 1999 година в 1999 година в 1999 година в 1999 година в 1999 година в 1999 година в 1999 година в 1999 година в 1999 година в 199 **CLARiTY**

Эта раздел содержит следующие темы:

Домашняя страница CLARiTY

Описание экрана

Панель ввода данных

# <span id="page-20-1"></span>**Введение**

Операторский интерфейс CLARiTY является сенсорной системой. Пиктограммы интерфейса помогают оператору легче ориентироваться в программном обеспечении.

Обычно большая часть площади интерфейса активна. Оператор может касаться только активной площади для выбора нужной функции. Интерфейс также содержит кнопки, которые сходны с кнопками на нормальной панели управления (например,

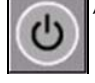

# <span id="page-21-0"></span>**Домашняя страница CLARiTY**

Домашняя страница CLARITY отображена [Рисунок 3-1](#page-21-3).

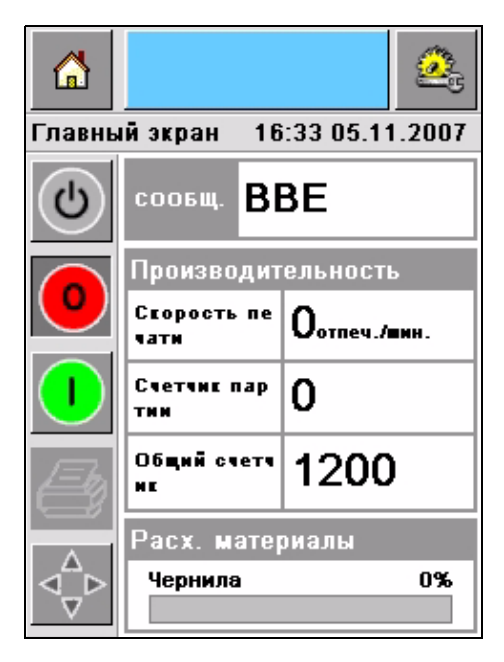

Рисунок 3-1: Домашняя страница CLARiTY

# <span id="page-21-3"></span><span id="page-21-1"></span>**Описание экрана**

#### <span id="page-21-2"></span>**Пиктограммы**

На экране есть пиктограммы, которые помогут попасть на ключевые страницы интерфейса. Вы можете попасть на любую ключевую страницу при помощи этих пиктограмм (смотреть [Рисунок 3-2](#page-22-0) и [Таблица 3-1\)](#page-22-1).

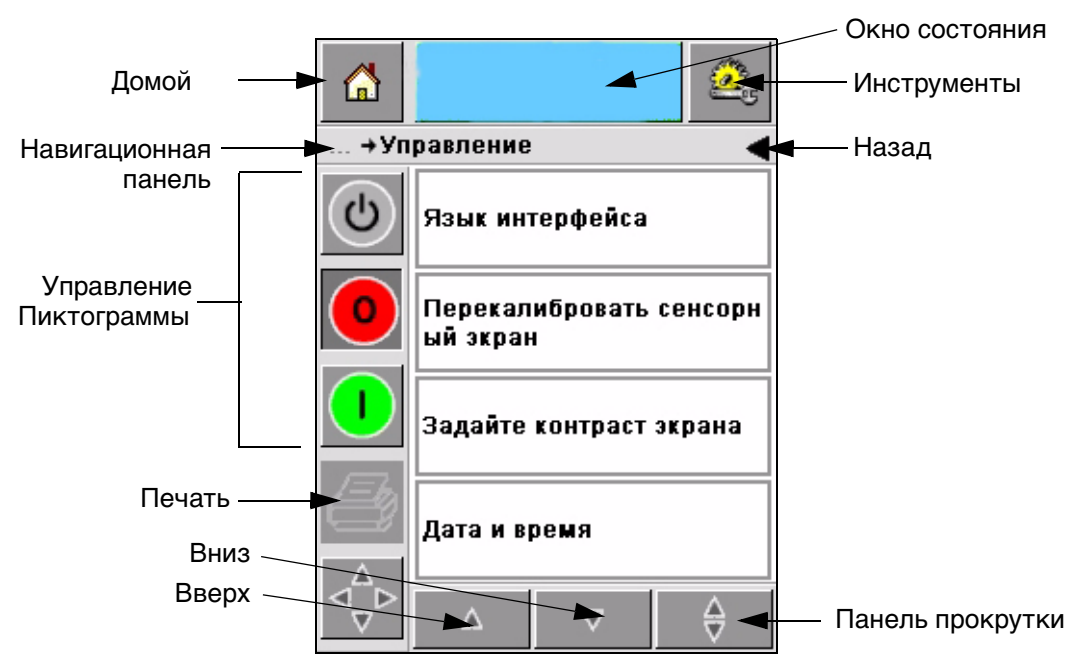

Рисунок 3-2: Быстрый вызов

<span id="page-22-0"></span>

| Пиктограмма               | Описание                                                                                                    |  |  |
|---------------------------|----------------------------------------------------------------------------------------------------|--|--|
| Домой                     | Отправит на домашнюю страницу                                                                                                    |  |  |
| Окно<br>СОСТОЯНИЯ         | Отправит на страницы ошибок и предупреждений                                                                                                    |  |  |
| Инструменты               | Отправит на страницу Настройка и диагностика                                                                                                    |  |  |
| Панель<br>прокрутки       | Позволяет переходить вверх и вниз по выбранному<br>экрану. Эта пиктограмма полезна для поиска работы в<br>базе данных Videojet 2310/2320/2330.                                                                                                    |  |  |
| Пиктограммы<br>управления | Обращаться Пиктограммы управления на<br>странице 3-4.                                                                                                    |  |  |
| Работа                    | Использовать для загрузки следующего изображения<br>(работа) для печати и ввода изменяемых данных                                                                                                    |  |  |
| Навигационна<br>я панель  | Отображает нахождение текущего экрана в дереве<br>меню. Текущий экран позволяет Вам выполнять<br>следующие задачи:<br>Коснитесь пиктограммы Back, чтобы вернуться на<br>верхний уровень<br>Коснитесь любого уровня в навигационной панели,<br>чтобы попасть в этот уровень |  |  |

<span id="page-22-1"></span>Таблица 3-1: Быстрый вызов

#### <span id="page-23-0"></span>**Пиктограммы управления**

Вы можете использовать пиктограммы управления, чтобы немедленно начать управление принтером (обращаться [Рисунок 3-3](#page-23-1)).

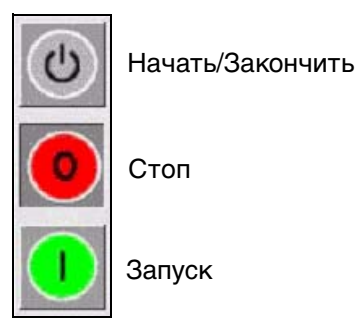

<span id="page-23-1"></span>Рисунок 3-3: Пиктограммы управления рамками

#### **Активные участки**

Участки Production Performance и Consumables в [Рисунок 3-4](#page-23-2)  переместят Вас к экранам с большим количеством информации и статистики.

<span id="page-23-2"></span>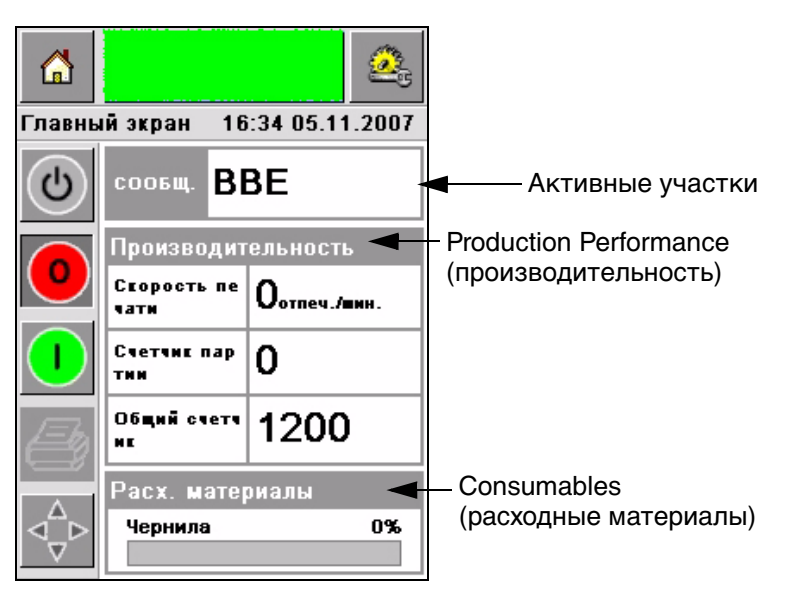

Рисунок 3-4: Состояние производительности и расходных материалов

# <span id="page-24-0"></span>**Панель ввода данных**

Буквенно-цифровая панель ввода данных, выполненная в стиле мобильного телефона, предназначена для ввода данных в интерфейсе CLARiTY .

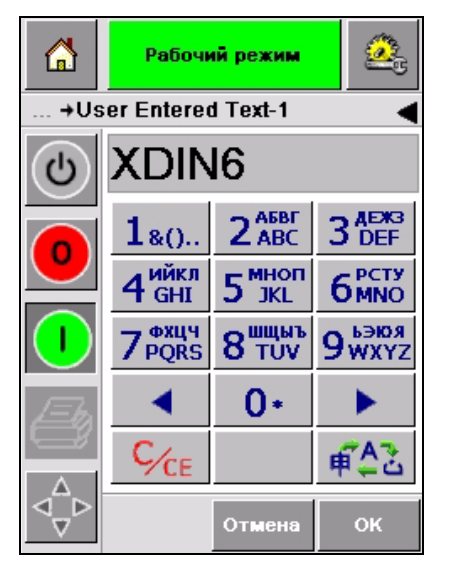

Рисунок 3-5: Панель ввода данных

Различные кнопки на панели ввода данных показаны в [Таблица 3-2](#page-24-1).

| Кнопка             | Знаки (по очереди)                           |  |  |  |
|--------------------|----------------------------------------------|--|--|--|
| $1_{80}$           | 1.,?/:!-&;+#()"_@\$¢£ <del>€</del> ¥%<>¿¡§=¤ |  |  |  |
| 2 <sub>ABC</sub>   | ABC2abcÄÀÁÂÃÅÆÇäàáâãåæç¢                     |  |  |  |
| 3 <sub>DEF</sub>   | DEF3defÈÉËÊèéëê€                             |  |  |  |
| ИИКЛ<br><b>GHI</b> | GHI4ghillini                                 |  |  |  |
| • мноп             | JKL5jkl£                                     |  |  |  |

<span id="page-24-1"></span>Таблица 3-2: Карта панели ввода данных - Английский (по умолчанию)

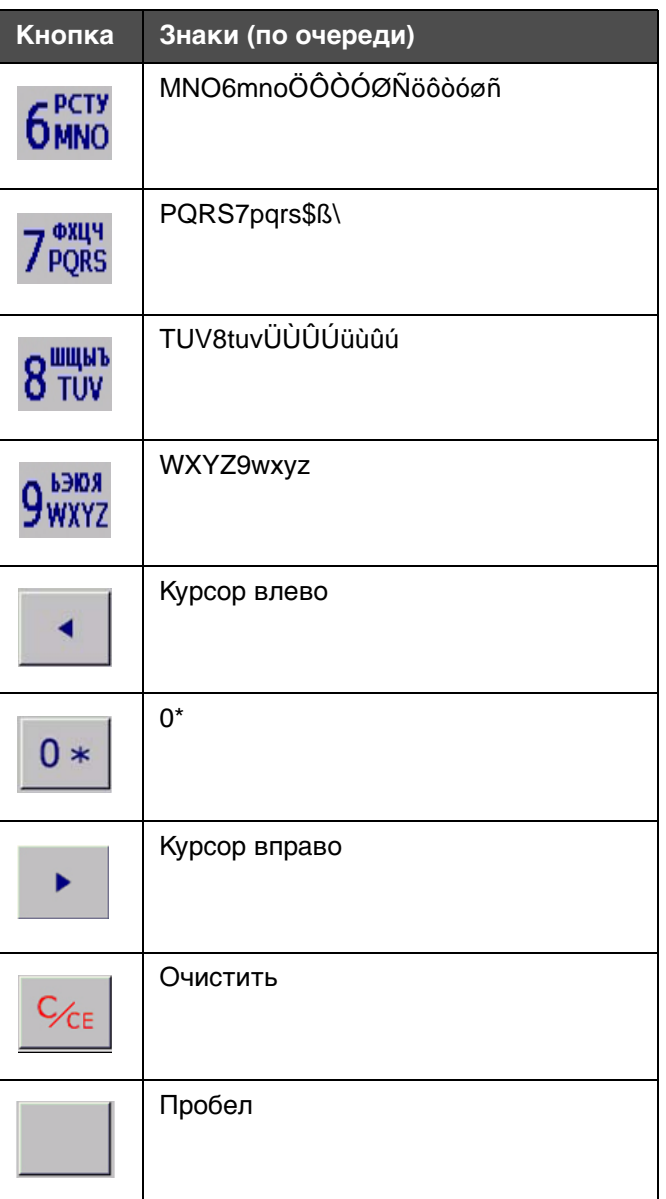

Таблица 3-2: Карта панели ввода данных - Английский (по умолчанию) (Продолжение)

# **4 Работа оборудования**

Этот раздел описывает методы выполнения следующих задач:

- Включить принтер
- Установить давление воздуха
- Запуск принтера
- Функции светодиода принтера
- Добавить чернил
- Получить печать высокого качества
- Прочистка печатающей головки

### <span id="page-26-0"></span>**Включить принтер**

Нажмите переключатель электропитания на задней части устройства, чтобы включить принтер (обращаться [Рисунок 4-1](#page-26-1)).

<span id="page-26-1"></span>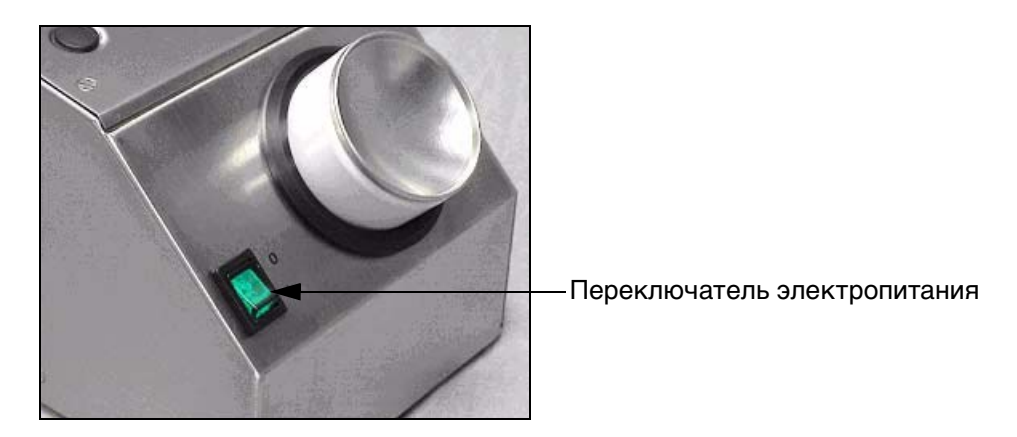

Рисунок 4-1: Переключатель электропитания

Последовательность действий, которые нужно предпринять после включения принтера:

- **1** Во время операции запуска, принтер производит ряд проверок. Эти проверки занимают около 90 секунд.
- **2** Во время проверки экран интерфейса CLARiTY показывает первую часть данных диагностики. Не обращайте внимания на эти данные.
- **3** После того, как проверка завершена, домашняя страница CLARiTY появляется (обращаться к [Рисунок 4-2](#page-27-0)).
- **4** Окно состояния домашней страницы показывает SHUTDOWN статус.

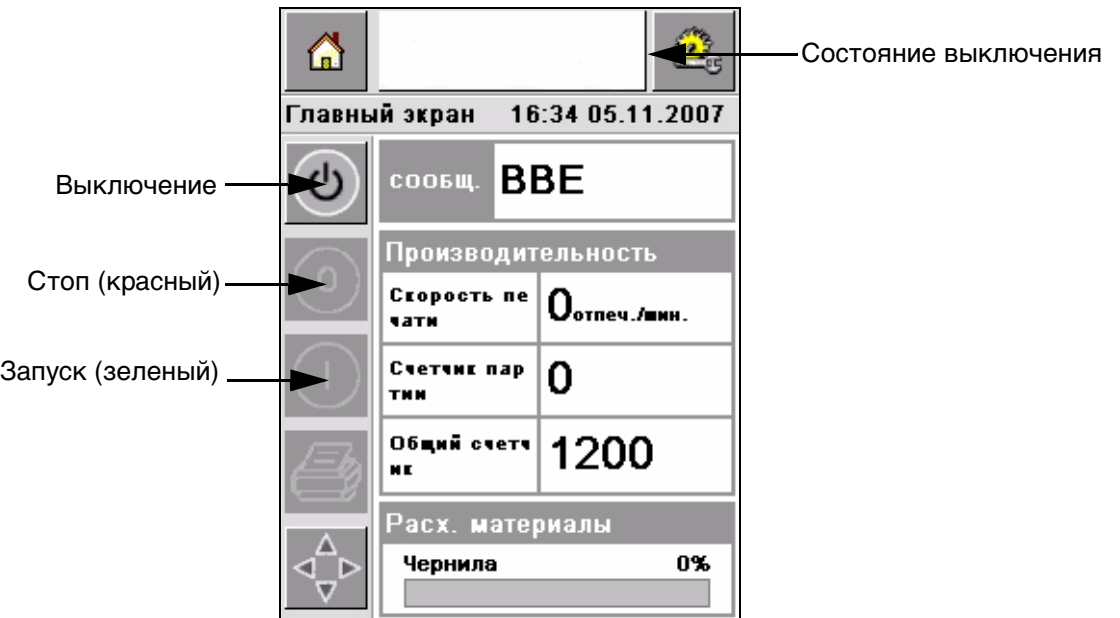

Рисунок 4-2: Домашняя страница

<span id="page-27-0"></span>**5** Во время SHUTDOWN статуса, кнопки Stop (красная) и Run (зеленая) ([Рисунок 4-2](#page-27-0)) отключены (серого цвета).

*Примечание:* Если сенсор печати случайно активирован, принтер не будет работать, потому что сенсорный и кодовый ввод отключен во время состояния выключения.

*Примечание:* Во время состояния отключения убедитесь в том, что поточная линия и принтер готовы к отключению.

# <span id="page-28-0"></span>**Установить давление воздуха**

Принтер выпускается с воздушным регулятором. Во время установки принтера, регулятор воздуха должен быть установлен возле принтера.

Чтобы увеличить давление, поверните ручку регулятора воздуха в правую сторону. Для уменьшения давления поверните ручку в левую сторону ([Рисунок 4-3 на странице 4-3\)](#page-28-1).

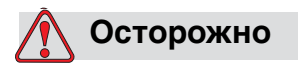

Давление воздуха должно быть установлено в зависимости от типа принтера. Следуйте рекомендуемым значениям. Отказ от следования инструкциям может понизить эффективность принтера.

Требования к давлению воздуха для серии 2300 показаны здесь: [Таблица 4-1.](#page-28-2)

| Тип принтера  | Давление<br>воздуха |  |
|---------------|---------------------|--|
| Videojet 2310 | 2,5 <sub>бар</sub>  |  |
| Videojet 2320 | $3,56$ ap           |  |
| Videojet 2330 | 4,5 <sub>бар</sub>  |  |

<span id="page-28-2"></span>Таблица 4-1: Давление воздуха

<span id="page-28-1"></span>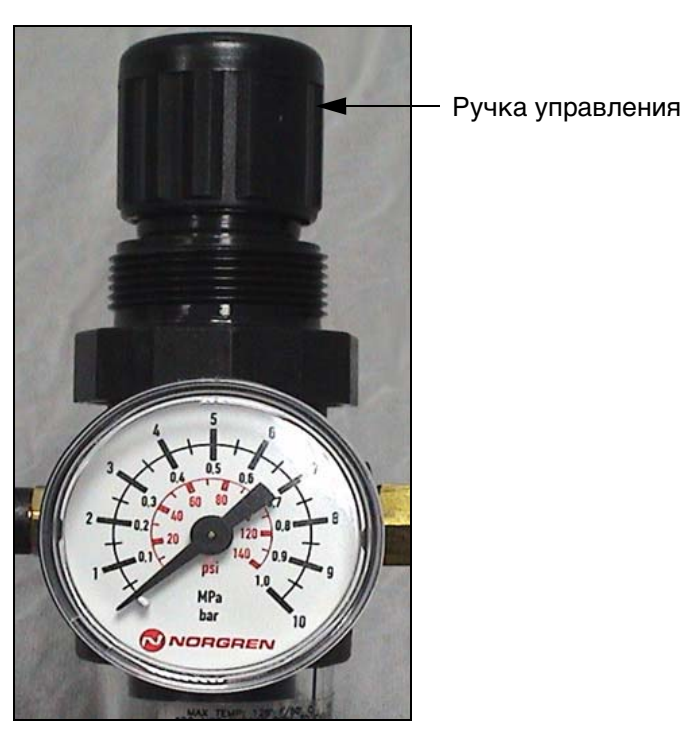

Рисунок 4-3: Воздушный регулятор

# <span id="page-29-0"></span>**Запуск принтера**

Прикоснитесь к пиктограмме Start-Up/Shutdown чтобы включить принтер.

События, которые произойдут после того, как Вы коснулись пиктограммы Start-Up/Shutdown могут быть следующими:

Статус Offline появляется в окне статуса CLARiTY Домашняя страница (обращаться к [Рисунок 4-4](#page-29-1)).

Кнопки Stop и Run станут активными ([Рисунок 4-4\)](#page-29-1).

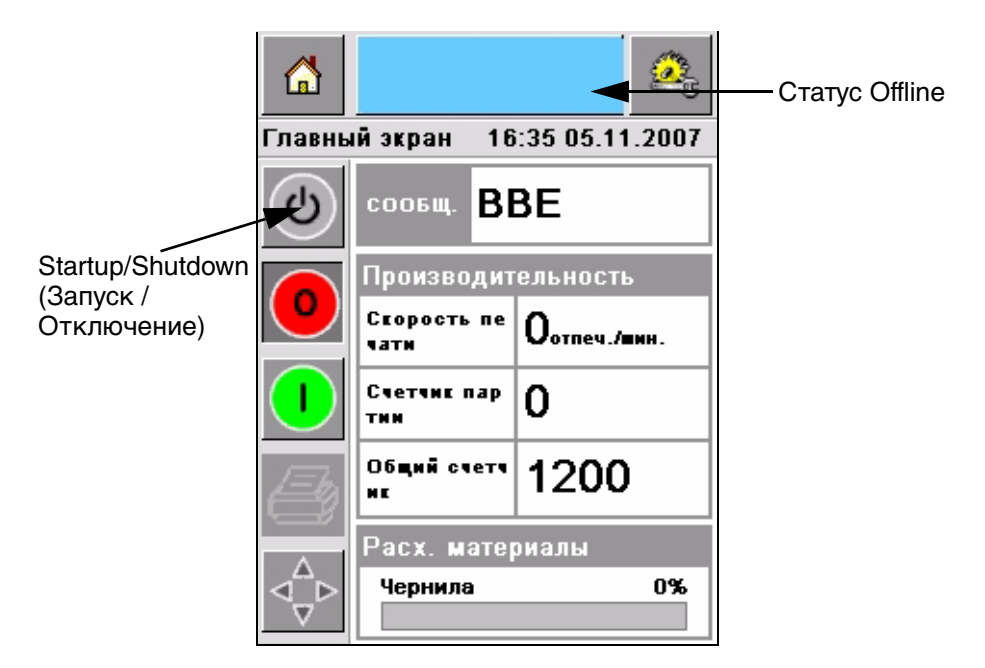

Рисунок 4-4: Домашняя страница - Offline

<span id="page-29-1"></span>Если происходит ошибка или предпосылка для предупреждения, появляется сообщение в окне состояния вместо статуса Offline. Вы должны удалить сообщение об ошибке или предупреждение перед тем, как продолжить процесс печати.

Обратитесь к [Сообщения о предупреждениях и ошибках на](#page-56-1)  [странице 5-14](#page-56-1) для дополнительной информации об ошибках или предупреждениях.

# <span id="page-30-0"></span>**Функции светодиода принтера**

Принтер имеет двухцветный светодиод внизу интерфейса CLARiTY , который показывает состояние принтера ([Рисунок 4-5\)](#page-30-3).

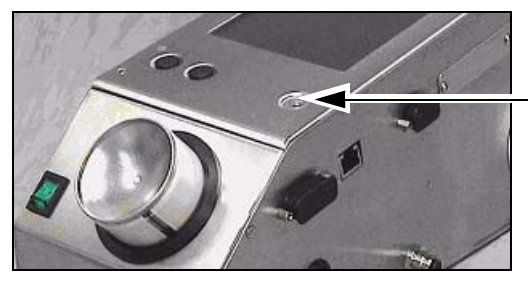

Светодиод состояния принтера

<span id="page-30-3"></span>Рисунок 4-5: Светодиод принтера

Состояния светодиода и функции показаны в [Таблица 4-2](#page-30-4).

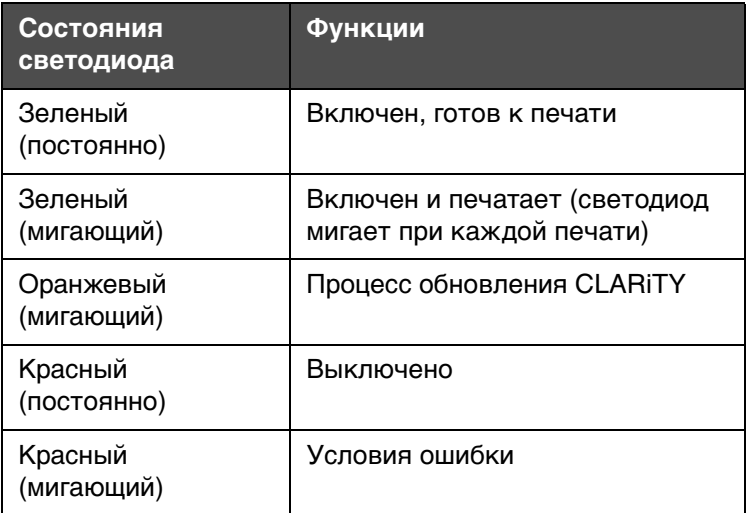

Таблица 4-2: Состояние светодиода и функции

# <span id="page-30-4"></span><span id="page-30-1"></span>**Добавить чернил**

Эта раздел описывает следующие темы:

Как просмотреть состояние чернил

Правильное время для установки нового чернильного контейнера

Число печатей до окончания чернил

#### <span id="page-30-2"></span>**Просмотр состояния чернил**

Участок Consumables Домашней страницы показывает процентное количество чернил, оставшихся в контейнере принтера. Для примера обращаться к [Рисунок 4-6 на странице 4-6](#page-31-1).

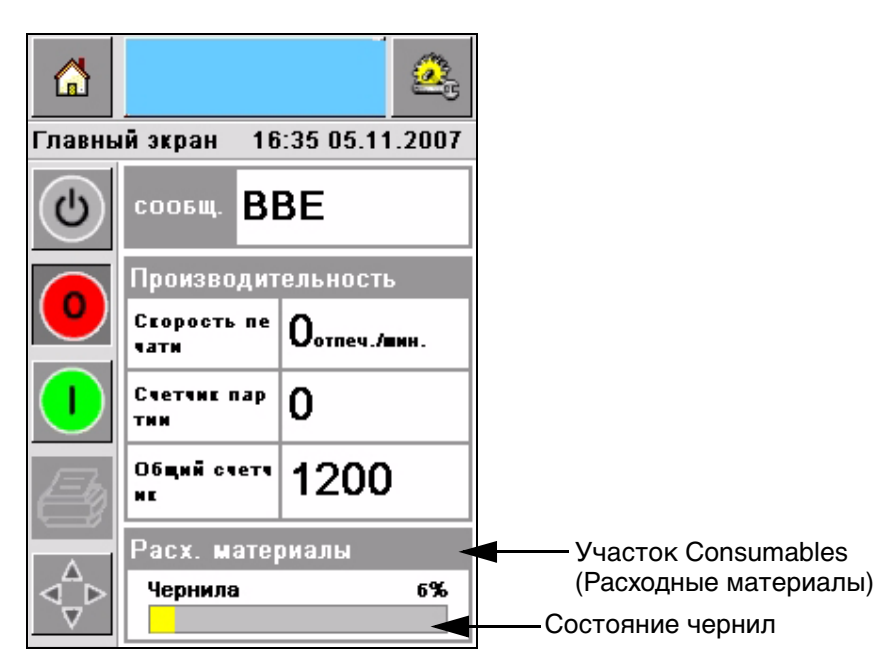

Рисунок 4-6: Участок Consumables (Расходные материалы)

<span id="page-31-1"></span>Описание цветов, которые появляются в строке состояния, состоит в следующем:

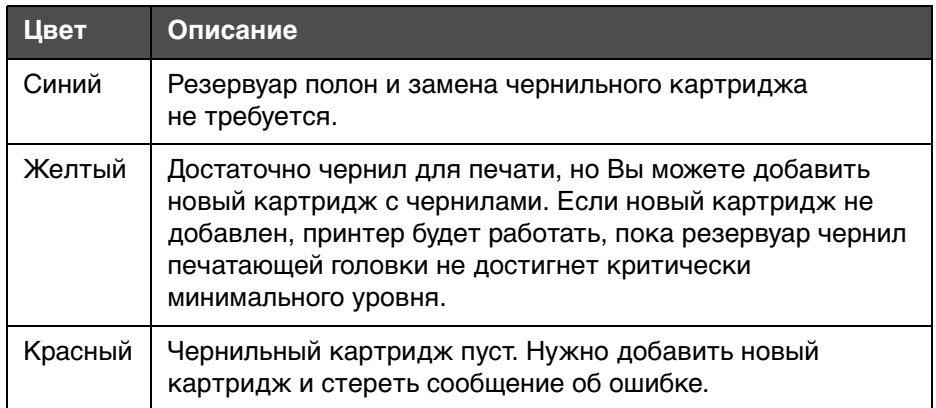

Таблица 4-3: Цвета в участке состояния расходных материалов

#### <span id="page-31-0"></span>**Вставить новый чернильный картридж.**

Чернила нужно добавлять, когда на экране CLARiTY появляется предупреждение о низком уровне чернил. Строка текущего состояния чернил будет показывать менее 5% [\(Рисунок 4-6](#page-31-1)). Состояние чернил, отображаемое в строке состояния, показывает, что старый картридж заменен после того, как чернила закончились.

Когда счетчик состояния расходных материалов красный, перед установкой нового картриджа, принтер пройдет продолжительный цикл наполнения перед тем, как печать возобновится.

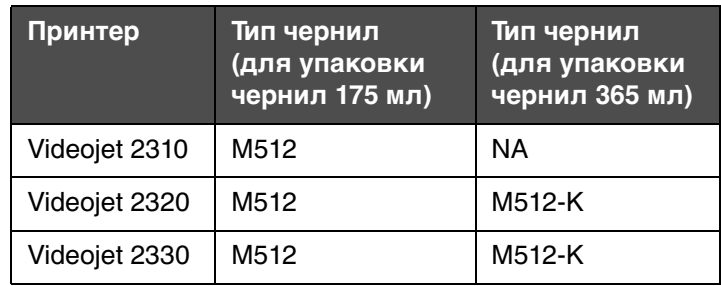

Тип чернил, подходящий для различных типов принтера показан на [Таблица 4-4.](#page-32-0)

<span id="page-32-0"></span>Таблица 4-4: Типы чернил

Произведите следующие действия для замены пустого картриджа новым картриджем:

**1** Коснитесь участка Consumables на Домашней странице [\(Рисунок 4-6 на странице 4-6\)](#page-31-1). Страница Consumables (расходные материалы) появится [\(Рисунок 4-7](#page-32-1)).

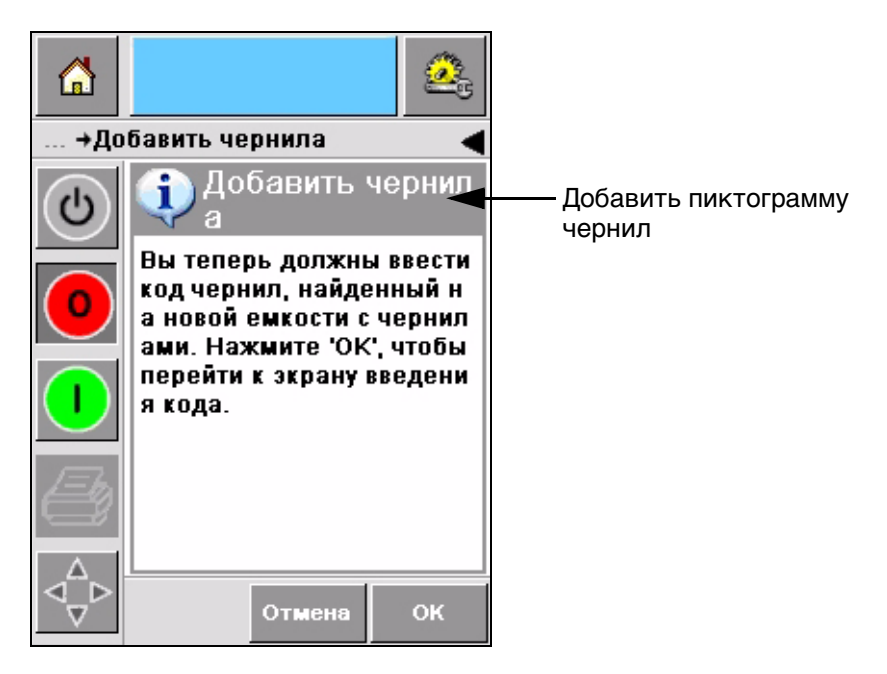

Рисунок 4-7: Экран расходных материалов

<span id="page-32-1"></span>**2** Коснитесь Добавить чернила пиктограмму [\(Рисунок 4-7](#page-32-1)). Экран Добавить чернила появится ([Рисунок 4-8 на странице 4-8](#page-33-0)).

![](_page_33_Picture_1.jpeg)

Рисунок 4-8: Экран Добавить чернила

<span id="page-33-0"></span>**3** Введите уникальный код картриджа, что находится на этикетке каждого картриджа [\(Рисунок 4-9 на странице 4-8](#page-33-1)) и коснитесь OK пиктограммы.

![](_page_33_Picture_4.jpeg)

Рисунок 4-9: Код картриджа

<span id="page-33-1"></span>Если Вы вводите неверный код чернильного картриджа, появится сообщение об ошибке [\(4-10\)](#page-34-0). Введите верный код чернильного картриджа.

![](_page_34_Picture_1.jpeg)

Рисунок 4-10: Сообщения о неверном чернильном коде

<span id="page-34-0"></span>![](_page_34_Picture_3.jpeg)

ПОВРЕЖДЕНИЕ ОБОРУДОВАНИЯ. Использование ленты, несовместимой с принтером, может серьезно повредить Ваш принтер, и данное повреждение на входит в условия гарантийного ремонта.

- **4** После того, как CLARiTY подтвердит код нового чернильного кода, Вы сможете заменить пустой картридж новым картриджем. Чтобы вставить новый картридж, проделайте следующее:
	- a. Поверните пустой картридж влево и извлеките картридж из желоба [\(Рисунок 4-11 на странице 4-10](#page-35-0)).

![](_page_35_Picture_1.jpeg)

Рисунок 4-11: Удаление пустого контейнера для чернил

- <span id="page-35-0"></span>**5** Удалите защитное покрытие с нового картриджа.
- **6** Вставьте новый картридж в желоб для картриджа и поверните направо ([Рисунок 4-12\)](#page-35-1).
- **7** Аккуратно вставьте и установите новый картридж в желоб. Слишком не затягивать.

![](_page_35_Picture_6.jpeg)

Рисунок 4-12: Направление вставки

<span id="page-35-1"></span>*Примечание:* Если Вам нужно переустановить полупустой чернильный картридж, код картриджа нужно ввести еще раз.

#### <span id="page-36-0"></span>**Вместимость контейнеров для чернил**

Проделайте следующее для проверки количества чернил, оставшегося в рабочем картридже:

**1** Коснитесь Consumables участка на экране Домашней страницы во время статуса Running [\(Рисунок 4-13\)](#page-36-1). Экран Consumables (Расходные материалы), который показывает число печатей, [\(Рисунок 4-14 на странице 4-12\)](#page-37-0) появится.

Этот экран показывает Количество печатей для картриджа и Оставшееся количество печатей для картриджа.

Количество печатей для картриджа (Prints Per Ink Canister) показывает количество печатей для полного картриджа, а Оставшееся количество печатей для картриджа (Prints Left in Canister) показывает оставшееся количество печатей рабочего картриджа.

![](_page_36_Picture_6.jpeg)

Рисунок 4-13: Участок Consumables (Расходные материалы) - Работа

<span id="page-36-1"></span>**2** При выборе новой работы, количество печатей рассчитывается заново и отображается на экране. Это количество печатей зависит от количества чернил, которое нужно для нового изображения.

![](_page_37_Picture_1.jpeg)

Рисунок 4-14: Количество печатей

<span id="page-37-0"></span>**3** Используйте кнопки Up и Down чтобы увидеть Расчетное время (Estimated Empty Time) и Расчетное оставшееся время (Estimated Time Remaining) для рабочего чернильного картриджа [\(Рисунок 4-15 на странице 4-12\)](#page-37-1).

<span id="page-37-1"></span>![](_page_37_Picture_4.jpeg)

Рисунок 4-15: Оставшееся время

# <span id="page-38-0"></span>**Как получить высококачественную печать**

Чтобы получить высококачественную печать, убедитесь в том, что движению продукта ничего не мешает. Для корректного движения конвейера, следуйте следующим инструкциям:

Рекомендуется использовать ленточный конвейер в соответствии с инструкцией.

Убедитесь в том, что между продуктами достаточно места для корректных сигналов печати. Это действие защищает продукты от отказа печатать.

Гравитационно-роликовые конвейеры не рекомендуются. Скорость и интервал может меняться в зависимости от скорости и веса продукта.

Роликовый приводной конвейер может ухудшить качество печати. Этот тип роликов не рекомендуется для штрих-кодов и графических приложений с высоким разрешением.

Если для изображения необходим штрих-код, кодировщик должен тщательно измерить скорость продукта. Эта тщательность в измерении скорости даст лучшее исполнение печати.

Максимальная и минимальная скорость конвейера для серии 2300 показана в [Таблица 4-5.](#page-38-1)

![](_page_38_Picture_176.jpeg)

<span id="page-38-1"></span>Таблица 4-5: Скорость конвейера

Наиболее распространенные причины низкого качества печати описаны ниже:

Неправильное движение продукта за печатающей головкой (например, использование гравитационных конвейеров, роликовых конвейеров)

Грязи или пыль блокирует или преломляет струю

Замедление продукта на конвейере

Расстояние между поверхностью печатающей головки и печатаемой поверхностью не согласовано. Различие может быть следствием таких причин:

- Управление продуктом производится некорректно.
- Продукт искривлен (например, изогнутый картонный ящик).

*Примечание:*Чтобы получить высококачественную печать, расстояние между печатающей головкой и продуктом должно быть не больше 2 мм [\(Рисунок 4-16 на странице 4-14\)](#page-39-1). Используйте инструкции на упаковке конвейерного оборудования для того, чтобы поддерживать расстояние.

*Примечание:* Инструкции на передней части принтера помогут защитить печатающую головку от потенциальных повреждений и сохранить нужное расстояние до продукта.

![](_page_39_Picture_3.jpeg)

Рисунок 4-16: Расстояние

# <span id="page-39-2"></span><span id="page-39-1"></span><span id="page-39-0"></span>**Очистка печатающей головки**

Печатающей головке серии 2300 не нужен оператор для чистки или загрузки при нормальном интервале, так как этот принтер является самоочищающимся.

Если качество печати ухудшается, кнопки **A** и **B** на принтере обеспечат дополнительные функции для дополнительной чистки принтера (смотреть [Рисунок 4-17 на странице 4-15\)](#page-40-1).

![](_page_40_Picture_1.jpeg)

Рисунок 4-17: Кнопки A и B

#### <span id="page-40-1"></span><span id="page-40-0"></span>**Кнопка "A"**

![](_page_40_Picture_4.jpeg)

Не касайтесь и не удаляйте сопло или струйник печатающей головки ни при каких условиях, пока вы выполняете действия, описанные в этом разделе (смотреть [Рисунок 4-18 на](#page-41-1)  [странице 4-16](#page-41-1) и [Рисунок 4-19 на странице 4-17\)](#page-42-0).

Если Вы видите пропущенные полосы на печати, качество печати ухудшилось и не соответствует стандартам. В этом случае Вы должны нажать кнопку A.

Вы можете использовать эту кнопку для следующих двух случаев:

Нажмите кнопку на одну секунду, потом отпустите, чтобы начать очистку.

Небольшое количество чернил, которое удаляет грязь из сопла инжектора, очищается с помощью печатающей головки.

Нажмите и удерживайте кнопку, чтобы активизировать длительный цикл очистки. Когда цикл начнется, отпустите кнопку A.

*Примечание:* Этот цикл нужно использовать, если более быстрая очистка не удаляет остатки в инжекторе.

Большое количество чернил, которые омывают печатающую головку, очищается при помощи печатающей головки. После этого воздушный поток удаляет остатки чернил.

#### <span id="page-41-0"></span>**Кнопка "B"**

Когда Вы нажимаете кнопку "B", система использует воздух для удаления загрязнения с поверхности печатающей головки.

Нажмите и удерживайте кнопку "B" в течение нескольких секунд, чтобы полностью очистить поверхность печатающей головки от чернил и грязи.

Этот метод хорош для удаления грязи после визуального обследования печатающей головки.

![](_page_41_Picture_6.jpeg)

Рисунок 4-18: Сопло печатающей головки

#### <span id="page-41-1"></span>**Основная поддержка**

Если принтер работает в грязной среде, оператор должен очистить струйную поверхность принтера (смотреть [Рисунок 4-19 на](#page-42-0)  [странице 4-17](#page-42-0)). Это является залогом эффективной работы системы подачи чернил. Отказ от данного вида поддержки может причинить потерю чернил.

Основная поддержка включает в себя удаление грязи, которая блокирует расстояние между соплом и передней панелью. Этот процесс должен производиться по необходимости.

![](_page_42_Figure_1.jpeg)

<span id="page-42-0"></span>Рисунок 4-19: Струйник печатающей головки

# **5 Программные операции**

Эта раздел содержит следующие темы:

- Выбрать работу для печати
- Изменяемая информация
- Информация о текущей работе
- Включить или Отключить печать (On-Line/Off-Line)
- Регулировка положения печати
- Частота самоочистки
- Сообщения о предупреждениях и ошибках
- Установить точное время и дату
- Установить верный язык

# <span id="page-43-0"></span>**Выбрать работу для печати**

#### <span id="page-43-1"></span>**Вступление**

Когда принтер в статусе Работа, Offline илиОтключение, Вы можете выбрать печать нового изображения или работу. Вы можете выбрать, редактировать и просматривать изображение на визуальном дисплее перед печатью.

Коснитесь пиктограммы OK чтобы заменить текущее изображение новой работой.

Если Вам нужно отменить процесс выбора работы, коснитесь кнопки Отмена или кнопки Домой (смотреть [Рисунок 5-6 на странице 5-5\)](#page-47-2).

#### **Процедура**

Чтобы выбрать работу для печати, проделайте следующее:

**1** Коснитесь пиктограммы Задание ([Рисунок 5-1 на странице 5-2](#page-44-0)).

Экран Список заданийс различными заданиями, хранящимися в локальной памяти, отобразится [\(Рисунок 5-2 на странице 5-2](#page-44-1)).

![](_page_44_Picture_1.jpeg)

Рисунок 5-1: Пиктограмма Задание

<span id="page-44-1"></span><span id="page-44-0"></span>![](_page_44_Picture_3.jpeg)

Рисунок 5-2: Список заданий

**2** Если задание короткое, коснитесь названия задания и название задание выделится ([Рисунок 5-3\)](#page-45-0).

![](_page_45_Picture_2.jpeg)

Рисунок 5-3: Выбор задания

<span id="page-45-0"></span>**3** Если база заданий слишком велика для экрана, Вы можете выбрать задание двумя способами:

Появится полоса прокрутки ([Рисунок 5-4 на странице 5-4](#page-46-0)). Полоса прокрутки поможет двигаться вверх и вниз по базе данных, чтобы просмотреть все задания и выбрать нужное.

Коснитесь пиктограммы Панель ввода данных ([Рисунок 5-4 на](#page-46-0)  [странице 5-4](#page-46-0)). Экран выбора задания появится с клавиатурой ввода данных (как на мобильном телефоне). Название задания отобразится автоматически, когда вы начнете вводить первые буквы названия задания, таким образом, Вы можете выбрать нужное задание ([Рисунок 5-3 на странице 5-3](#page-45-0)).

![](_page_46_Picture_1.jpeg)

Рисунок 5-4: Панель прокрутки

<span id="page-46-0"></span>![](_page_46_Figure_3.jpeg)

Рисунок 5-5: Выбор задания

**4** Когда Вы выбираете нужное задание, CLARiTY отображает предварительный просмотр печати выбранного задания [\(Рисунок 5-6\)](#page-47-2).

![](_page_47_Picture_2.jpeg)

Рисунок 5-6: Просмотр задания

- <span id="page-47-2"></span>**5** Коснитесь пиктограммы OK если показанная информация верна [\(Рисунок 5-6\)](#page-47-2). Принтер начнет печать задания.
- **6** Если задание содержит изменяемую информацию, смотреть ["Как](#page-48-0)  [изменить изменяемую информацию" на странице 5-6](#page-48-0) для детальной информации.

# <span id="page-47-0"></span>**Изменяемая информация**

#### <span id="page-47-1"></span>**Вступление**

Если есть Изменения задания (поля изменяемой информации), например, пакетный код выбранного задания, CLARiTY предложит изменить или заполнить эти поля.

Если есть изменяемые ТЕКСТОВЫЕ поля, CLARiTY сначала отобразит их.

Отметки возле изменяемых полей показывают заполненные поля и незаполненные поля ([Рисунок 5-7 на странице 5-6](#page-48-1)).

Флажок ставится в окно для отметки, когда Вы редактируете или вводите информацию в CLARiTY . Когда все окна будут отмечены, Вы сможете перейти к следующему шагу.

Чтобы выбрать Изменяемое задание, которое Вам нужно изменить, коснитесь соответствующей подсказки. Это изменение выделяется и в окне отображается информация по умолчанию ([Рисунок 5-7 на](#page-48-1)  [странице 5-6\)](#page-48-1).

Чтобы изменить изменяемый текст, коснитесь окна и используйте панель ввода данных.

[Рисунок 5-7](#page-48-1) показывает переменные для задания **BBE1** а изменяться может только поде ДАТА (для даты срока использования).

#### <span id="page-48-0"></span>**Как изменить изменяемую информацию**

Проделайте следующее, чтобы изменить данные по умолчанию для поля ДАТА, которое изменяется для задания **BBE1**:

**1** Если дата по умолчанию, отображаемая в окне данных (11 марта 2004 года) верна, коснитесь пиктограммы OK и дата будет напечатана ([Рисунок 5-7\)](#page-48-1).

<span id="page-48-1"></span>![](_page_48_Picture_6.jpeg)

Рисунок 5-7: Изменения заданий

**2** Коснитесь окна данных или панели ввода данных, чтобы перейти к отображению календаря, если Вы хотите изменить информацию о дате ([Рисунок 5-8\)](#page-49-0).

![](_page_49_Picture_2.jpeg)

Рисунок 5-8: Отображение календаря

<span id="page-49-0"></span>Чтобы изменить месяц и год, коснитесь пиктограмм  $\boxed{\blacktriangleright}$  и  $\boxed{\blacktriangleleft}$  пока не появится нужный месяц и год.

Чтобы выбрать день месяца, коснитесь даты.

*Примечание:* Красный значок в [Рисунок 5-8](#page-49-0) показывает текущую дату, а синий фон показывает дату, выбранную для печати. Даты, которые нельзя выбрать, показаны в сером.

- **3** Коснитесь пиктограммы OK и информация о дате изменится. Если в Вашем задании несколько дат, повторите шаги один и два для каждой даты.
- **4** CLARiTY автоматически вернется к списку изменений задания, где будет стоять значок в поле даты [\(Рисунок 5-9 на странице 5-8](#page-50-0)).

![](_page_50_Picture_1.jpeg)

Рисунок 5-9: Отмечено

<span id="page-50-0"></span>**5** Коснитесь пиктограммы OK и перейдите к визуальному экрану просмотра [\(Рисунок 5-10](#page-50-1)). Используйте пиктограмму Приближение для приближения изображения.

![](_page_50_Picture_84.jpeg)

Рисунок 5-10: Просмотр

<span id="page-50-1"></span>**6** Проверьте правильность данных и коснитесь пиктограммы OK.

Принтер напечатает все продукты с новой информацией о заданиях.

Вы можете коснуться пиктограммы OK, Вы можете коснуться пиктограммы Отмена или пиктограммы Домой, чтобы вернуться на начало.

# <span id="page-51-0"></span>**Информация о текущей работе**

Домашняя страница отображает название текущей работы ([Рисунок 5-11](#page-51-1)). Коснитесь названия задания на экране, и визуальная информация о задании отобразится.

![](_page_51_Picture_3.jpeg)

Рисунок 5-11: Название задания

Пример, показанный ниже, показывает задание, напечатанное принтером 2310/2320/2330. Задание отображается на визуальном дисплее ([Рисунок 5-12](#page-51-2)). Используйте пиктограмму Приближение для приближения изображения.

<span id="page-51-1"></span>![](_page_51_Figure_6.jpeg)

<span id="page-51-2"></span>Рисунок 5-12: Кнопка Приближение

Коснитесь пиктограммы Назад или Домой, чтобы вернуться на Домашнюю страницу [\(Рисунок 5-12](#page-51-2)).

# <span id="page-52-0"></span>**Включить или Отключить печать (On-Line/Off-Line)**

Чтобы запустить принтер, коснитесь пиктограммы Запуск (зеленый), и строка состояния принтера изменится на статус Работает ([Рисунок 5-13](#page-52-1)).

Чтобы отключить принтер, коснитесь кнопки Stop (красный) [Рисунок 5-13,](#page-52-1) и строка состояния принтера изменится на статус Offline.

![](_page_52_Picture_4.jpeg)

Рисунок 5-13: Включить и отключить печать

<span id="page-52-1"></span>*Примечание:* Если сенсор активирован, когда принтер в статусе Offline, принтер не будет работать.

*Примечание:* Если принтер активирован, когда принтер в статусе Online, принтер начнет печать и будет нормально работать.

Если принтер в статусе Online или Offline, Вы можете выполнять следующую работу:

Выбор нового задания

Вы можете добавить чернила

Проверить параметры принтера

Чистить печатающую головку при помощи кнопок **A** и **B** [\( Очистка печатающей головки на странице 4-14](#page-39-2)).

# <span id="page-53-0"></span>**Настройка положения печати**

Чтобы настроить положение печати по передней кромке, проделайте следующее:

**1** Перейти к Tools (Инструменты) > Setup (Настройки) > Printhead (Печатающая головка) на Домашней странице. Появится страница настройки печатающей головки [\(Рисунок 5-14\)](#page-53-1).

![](_page_53_Picture_107.jpeg)

Рисунок 5-14: Экран настройки печатающей головки

<span id="page-53-1"></span>**2** Коснитесь пиктограммы Registration Delay (Задержка регистрации) . Введите новое положение печати (в миллиметрах) при помощи клавиатуры [\(Рисунок 5-15\)](#page-54-0).

Выберите один из способов, приведенных ниже, для создания настроек:

Коснитесь пиктограмм  $\boxed{\mathbf{D}}$  и  $\boxed{\mathbf{d}}$  чтобы сделать небольшие настройки в положении.

Коснитесь пиктограммы панели ввода данных, чтобы ввести новый номер [\(Рисунок 5-16 на странице 5-12\)](#page-54-1).

Введите Минимальное, Максимальное или По умолчанию значение [\(Рисунок 5-17 на странице 5-13\)](#page-55-1).

![](_page_54_Picture_1.jpeg)

<span id="page-54-0"></span>Панель ввода данных

Рисунок 5-15: Задержка регистрации

| ⋒                   |                            |                |    |  |  |  |  |  |
|---------------------|----------------------------|----------------|----|--|--|--|--|--|
| +Задержка начала пе |                            |                |    |  |  |  |  |  |
| ტ                   | 22                         | D              |    |  |  |  |  |  |
|                     | 1                          | $\overline{2}$ | 3  |  |  |  |  |  |
|                     | 4                          | 5              | 6  |  |  |  |  |  |
|                     | 7                          | 8              | 9  |  |  |  |  |  |
|                     |                            | 0              |    |  |  |  |  |  |
|                     | $\mathsf{C}_{\mathsf{CE}}$ |                |    |  |  |  |  |  |
|                     |                            | Отмена         | OK |  |  |  |  |  |

<span id="page-54-1"></span>Рисунок 5-16: Задержка регистрации - Клавиатура

![](_page_55_Picture_1.jpeg)

Рисунок 5-17: Минимальное, Максимальное и По умолчанию

<span id="page-55-1"></span>**3** Коснитесь пиктограммы OK, чтобы установить новое положение.

*Примечание:*Меньшие значения передвигают печать ближе к передней кромке продукта. Большие значения двигают печать от передней кромки.

# <span id="page-55-0"></span>**Частота самоочистки**

Если используется дистанционный сенсор печати, принтер 2310/2320/2330 имеет возможность очищать печатающую головку сам перед каждой работой. Работа фильтра увеличивается до максимума, если принтер настроен на очистку печатающей головки каждые десять работ.

*Примечание:* Во время операции очистки чернила возвращаются в резервуар и используются снова.

Если принтер работает в очень грязной среде, цикл самоочистки должен производиться большее количество раз. Этот процесс поддерживает хорошее качество печати и долгий срок работы печатающей головки.

Принтер имеет параметр, который называется Prints per Cleaning Cycle (Печатей за цикл очистки), который Вы можете изменять. Этот параметр помогает установить цикл самоочистки в соответствии с рабочей средой. Значение по умолчанию установлено на 10.

Проделайте следующие действия, чтобы ввести значение Печатей за цикл очистки:

**1** Перейдите к Tools (Инструменты) > Setup (Настройки) > Printhead (Печатающая головка) и прокрутите вниз до Prints per Cleaning

Cycle (Печатей за цикл очистки). Введите нужное значение [\(Рисунок 5-18 на странице 5-14\)](#page-56-2).

**2** Коснитесь пиктограммы OK, которая идет перед пиктограммой Домой.

![](_page_56_Picture_3.jpeg)

Рисунок 5-18: Prints per Cleaning Cycle

# <span id="page-56-2"></span><span id="page-56-1"></span><span id="page-56-0"></span>**Сообщения о предупреждениях и ошибках**

Когда происходит случай ошибки или предупреждения, CLARiTY отображает соответствующее сообщение в верхней части экрана ([Рисунок 5-19](#page-56-3)).

<span id="page-56-3"></span>![](_page_56_Picture_7.jpeg)

Рисунок 5-19: Предупреждающее сообщение

#### **Предупреждения**

CLARiTY отображает предупреждающие сообщения на желтом фоне ([Рисунок 5-19 на странице 5-14\)](#page-56-3). Во время предупреждения принтер продолжает работать.

Если вы коснетесь участка предупреждающего сообщения CLARiTY , появляются инструкции для очистки сообщения.

Символ [Рисунок 5-20](#page-57-0) показывает предупреждение о том, что заканчиваются чернила, а также предоставляет инструкции для очистки предупреждающего символа заменой пустого картриджа новым. Следуйте инструкциям, отображенным на дисплее, чтобы очистить предупреждение.

<span id="page-57-0"></span>![](_page_57_Picture_5.jpeg)

Рисунок 5-20: Предупреждение о недостатке чернил

#### **Ошибки**

CLARiTY отображает сообщения об ошибках на красном фоне ([Рисунок 5-21 на странице 5-16\)](#page-58-0). Во время ошибки принтер не работает, пока ошибка не удалена. Символ [Рисунок 5-21](#page-58-0) показывает, что чернильный картридж пуст.

![](_page_58_Picture_3.jpeg)

Рисунок 5-21: Ошибка

<span id="page-58-0"></span>Вывод ошибки меняет состояние принтера. Если Вы можете связать статус ошибки с линией производства, принтер может остановить линию. Такая блокировка гарантирует пользователю, что печать произведена на всех продуктах.

*Примечание:* Светодиод под экраном CLARiTY мигает (красным), пока ошибка не будет очищена, и принтер не начнет печать.

Коснитесь участка сообщения об ошибке, и экран CLARiTY отобразит некоторые инструкции.

Пример [Рисунок 5-22 на странице 5-17](#page-59-0) показывает, что нет чернил в принтере. Инструкции на экране подсказывают, как добавить новый чернильный картридж и очистить ошибку на экране CLARiTY ([Рисунок 5-22 на странице 5-17\)](#page-59-0).

![](_page_59_Picture_1.jpeg)

Рисунок 5-22: Ошибка Нет чернил

<span id="page-59-0"></span>После того, как ошибка очищена, принтер снова начнет печать.

# <span id="page-60-0"></span>**Установить точное время и дату**

Проделайте следующие действия для того, чтобы установить верное время и дату на экране CLARiTY :

**1** Перейти к Tools (Инструменты) > Setup (Настройки) > (Управление) с Домашней страницы. Появится экран (Управление) ([Рисунок 5-23](#page-60-1)).

![](_page_60_Picture_4.jpeg)

Рисунок 5-23: Экран управления

- <span id="page-60-1"></span>**2** Выберите Дату и время из списка ([Рисунок 5-23](#page-60-1)).
- **3** Коснитесь Date (Дата) и страница с календарем появится [\(Рисунок 5-24 на странице 5-19](#page-61-0)).
- **4** Используйте пиктограммы  $\mathbf{P}$  и  $\mathbf{Q}$  чтобы выбрать текущий месяц и год.
- **5** Коснитесь и выберите текущую дату из календаря.
- **6** Коснитесь кнопки OK

![](_page_61_Picture_1.jpeg)

Рисунок 5-24: Отображение календаря

<span id="page-61-0"></span>**7** Коснитесь пиктограммы Time (Время) и страница времени отобразится ([Рисунок 5-25](#page-61-1)).

| ⋒                           |                           |        |  |     |  |  |  |
|-----------------------------|---------------------------|--------|--|-----|--|--|--|
| →Дата и время <b>→Время</b> |                           |        |  |     |  |  |  |
| ψ                           |                           |        |  |     |  |  |  |
|                             | $\blacktriangleleft$ Часы |        |  | 16D |  |  |  |
|                             |                           |        |  |     |  |  |  |
|                             | ◀ минуты                  |        |  | 31D |  |  |  |
|                             |                           |        |  |     |  |  |  |
|                             | ⊂ Секунды                 |        |  | 40  |  |  |  |
|                             |                           |        |  |     |  |  |  |
|                             |                           |        |  |     |  |  |  |
|                             |                           | Отмена |  | OK  |  |  |  |

Рисунок 5-25: Время

- <span id="page-61-1"></span>**8** Используйте кнопки **>** и **4** чтобы установить Часы, Минуты и Секунды.
- **9** Коснитесь кнопки OK
- **10** Коснитесь пиктограммы Домой, чтобы вернуться на Домашнюю страницу.

# <span id="page-62-0"></span>**Установить верный язык**

CLARiTY имеет возможность отображать все страница на различных языках и формат даты для данной страны.

Например: Месяц День Год для США и День Месяц Год для Великобритании.

Проделайте следующие действия для выбора языка:

**1** Перейти к Tools (Инструменты) > Setup (Настройки) > Control (Управление) > Internationalisation (Локализация) и экран Internationalisation (Локализация) появится ([Рисунок 5-26\)](#page-62-1).

Показан текущий язык.

![](_page_62_Picture_7.jpeg)

Рисунок 5-26: Экран Локализация

<span id="page-62-1"></span>**2** Коснитесь пиктограммы Language (язык) и выберите нужный язык из списка. Выбранный язык будет выделен [\(Рисунок 5-27\)](#page-63-0).

![](_page_63_Picture_1.jpeg)

Рисунок 5-27: Выбор языка

- <span id="page-63-0"></span>**3** Коснитесь пиктограммы OK.
- **4** Выберите пиктограмму Region/Country (Регион/Страна) чтобы выбрать регион или страну ([Рисунок 5-26 на странице 5-20](#page-62-1)).
- **5** Выберите нужный регион ([Рисунок 5-28](#page-63-1)) и коснитесь пиктограммы OK.

![](_page_63_Picture_6.jpeg)

Рисунок 5-28: Список регионов/стран

- <span id="page-63-1"></span>**6** Коснитесь пиктограммы OK.
- **7** Коснитесь пиктограммы Домой, чтобы вернуться на Домашнюю страницу.